## The Page Tool: Adding Links to Activities

This document outlines how to add links to MyLO activities on your page

The D2L Text Editor appears in a number of places in D2L, generally being anywhere that you would type text onto the page such as discussion posts, news items, HTML pages, etc. You can add website URLs as well as links to MyLO activities or other MyLO files.

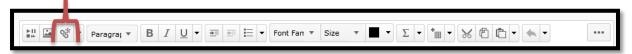

The button for adding a link to a website or file, or to MyLO activities is called 'Insert Quicklink'.

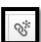

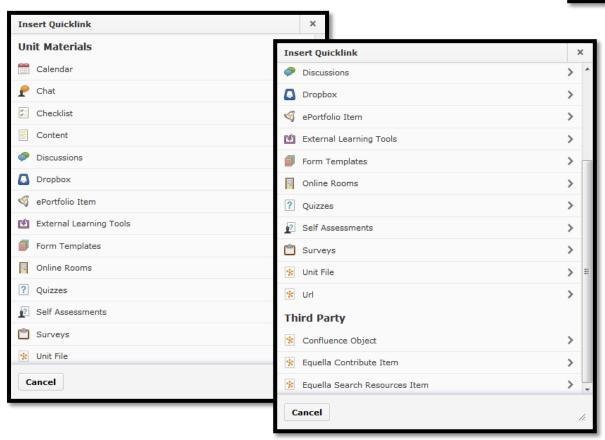

When you click on the button you will see the pop-up as shown above. Here you can choose from a number of options for adding a link. You do not need to have typed any text onto the page first.

To add an activity link to your page you need to choose the activity type from the list. There are a number of them so this example will cover only one. Whichever you choose you will see a list of the available items for that activity. The example below shows quizzes.

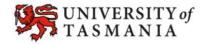

## Linking to activities

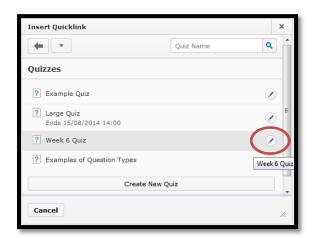

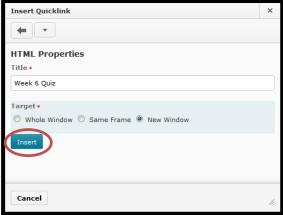

Click the Pencil icon to the right of the chosen activity item then you can give the link title some additional text if you wish (this will NOT rename the activity itself) – and you can choose to have it open in a new window if you do not wish students to lose their place on the page.

Click 'Insert' when you are done.

If you are choosing from a list that includes categories such as Discussions – you will need to choose the category first. Click on any category to then see the items inside. From there you click the pencil.

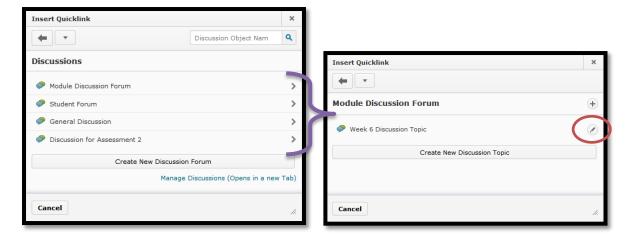

Your link will appear as underlined text on the page as shown below.

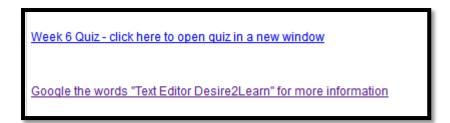

To edit a link click the cursor somewhere inside of the link text and press the Quicklink button again. Sometimes it does not work no matter what you do or where you click – if so please contact your educational technologist for help fixing links.

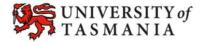